# **AD06 Adding a Scheduled Deliverable Requirement**

(includes material for **AD04** and **AD07**)

## **I. Purpose:**

This procedure explains how add a scheduled deliverable requirement and how to check for completion. It covers also associating a deliverable/child to its parent, modifying a deliverable (AD07), and is a superset for setting up "as required" deliverables (AD04).

## **II. Who Can Do This:**

Only persons with administrator permissions can execute this procedure.

## **III. Important Pre-requisites**

The user is assumed to know:

- How to enter Cases (See How-to #DC04)
- How to "start associated workflow" from within a Case and the basic steps to enter a requirement (How-to #A02)
- The basic definitions of deliverables (See How-to #AD00).
- The naming conventions for requirements (See How-to #DC01). *Consistency amongst all the formats and nomenclature in field parameters is paramount for search integrity.* 
	- o *If unsure before hitting "complete", look at similar examples in the existing RMS (Production) data.*
	- o *Always verify any new entries by searching afterward.*

## **IV. The Example**

The example uses Clause I.142, partially extracted below. For comparison, the Parent (non-deliverable) data is shown followed by set up of the deliverable workflow and data.

#### CLAUSE I.142 - FAR 52.209-9 UPDATES OF PUBLICLY AVAILABLE INFORMATION **REGARDING RESPONSIBILITY MATTERS (FEB 2012)**

- $(a)$ The Contractor shall update the information in the Federal Awardee Performance and Integrity Information System (FAPIIS) on a semi-annual basis, throughout the life of the contract, by posting the required information in the Central Contractor Registration database via https://www.acquisition.gov.
- As required by section 3010 of the Supplemental Appropriations Act, 2010 (Pub.  $(b)$ L. 111-212), all information posted in FAPIIS on or after April 15, 2011, except past performance reviews, will be publicly available. FAPIIS consists of two segments-

## **V. Procedure**

- 1. Follow How-to procedure #AD02, Steps V.1 to V.6 to see the "Enter Requirements Data" screenshot for the data for the Parent (non-deliverable) requirement.
	- The laziest RM PM/administrator will set up the deliverable first, and the parent second. This recommended sequence allows the association of the deliverable requirement to the parent, while the parent is being defined (the deliverable exists(!) to enable set up of the association).
	- If the parent requirement exists already, then after defining the deliverable, a new workflow must be opened to modify the parent to add the association to the deliverable child (see also How-to AD05). This write-up follows this sequence, just because.

LBNL Doc # 04.04.001.403-AD06 **page 1** 28 November 2014

*The official or current version is located in the repository for Institutional Documents, accessible via OCA's website. Printed or electronically transmitted copies are not official. Users are responsible for working with the latest approved revision*.

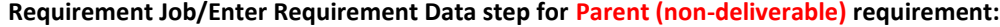

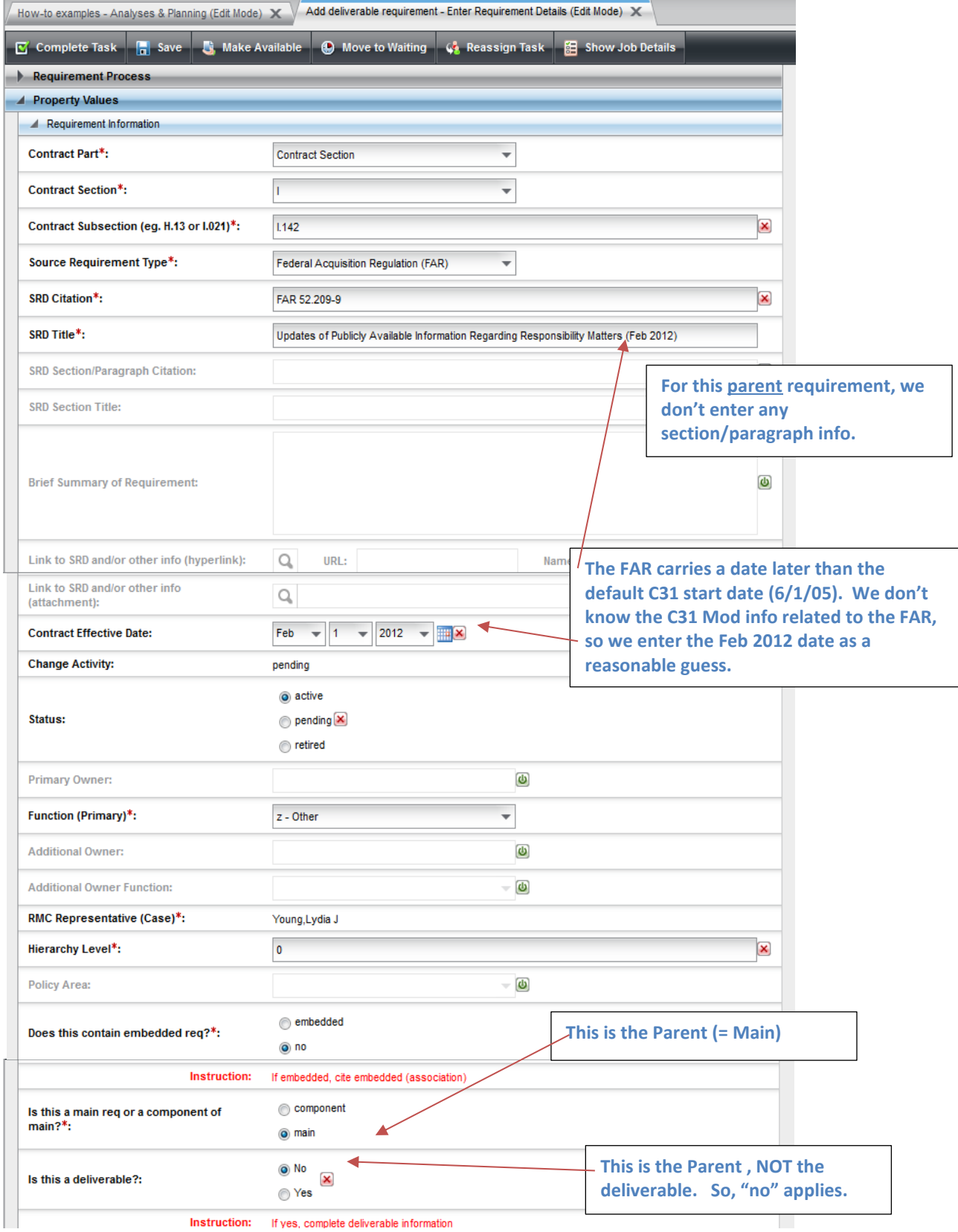

# LBNL Doc # 04.04.001.403-AD06 page 2

28 November 2014

2. When all information is entered for the Parent, "Complete" the workflow. It should close.

3. Now let's set up to the deliverable requirement. Follow Procedure AD02, Steps V.1 to V.6 to reach the "Enter Requirements Data" step to enter the deliverable's requirement information.

*The official or current version is located in the repository for Institutional Documents, accessible via OCA's website. Printed or electronically transmitted copies are not official. Users are responsible for working with the latest approved revision*.

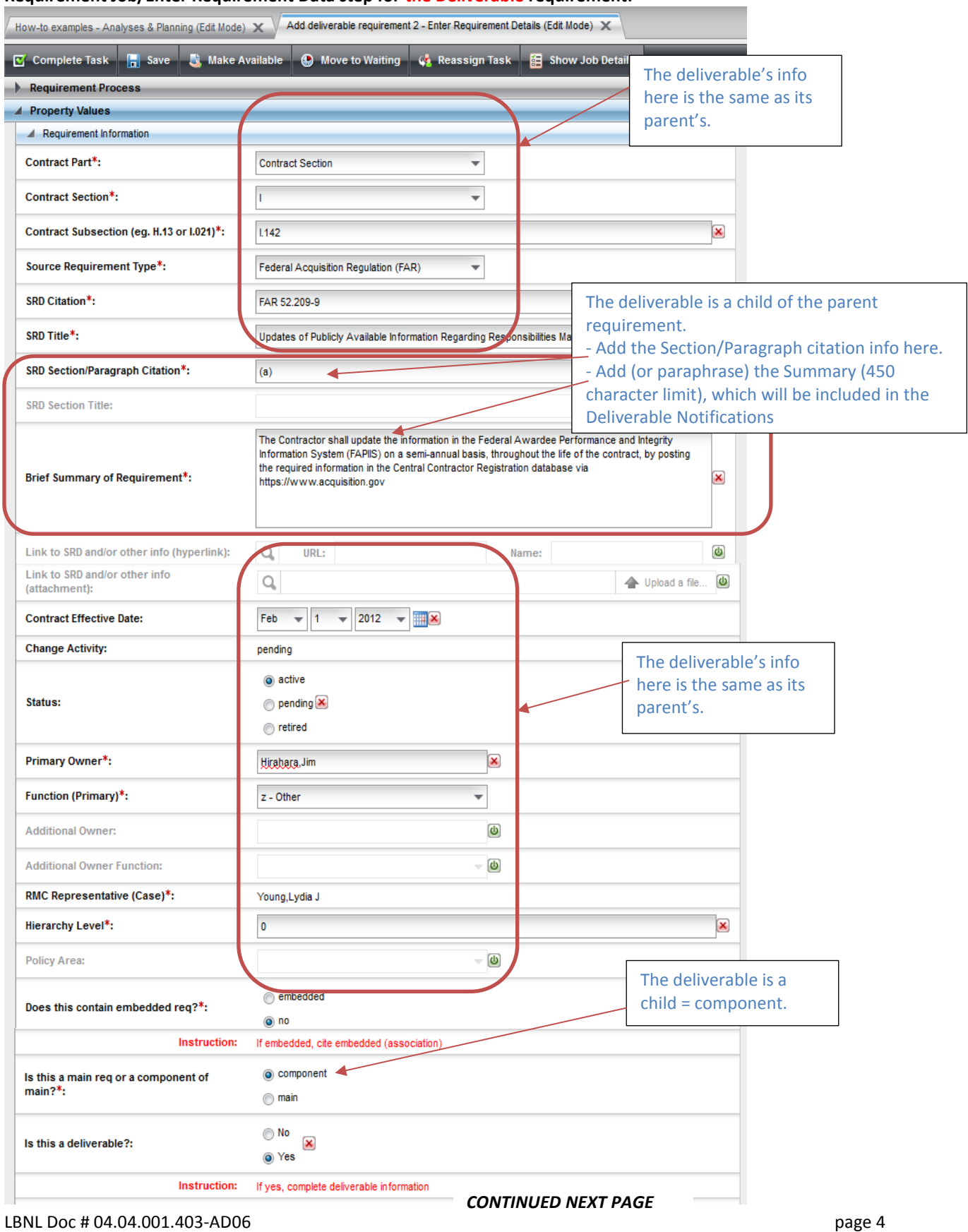

#### **Requirement Job/Enter Requirement Data step for the Deliverable requirement:**

28 November 2014

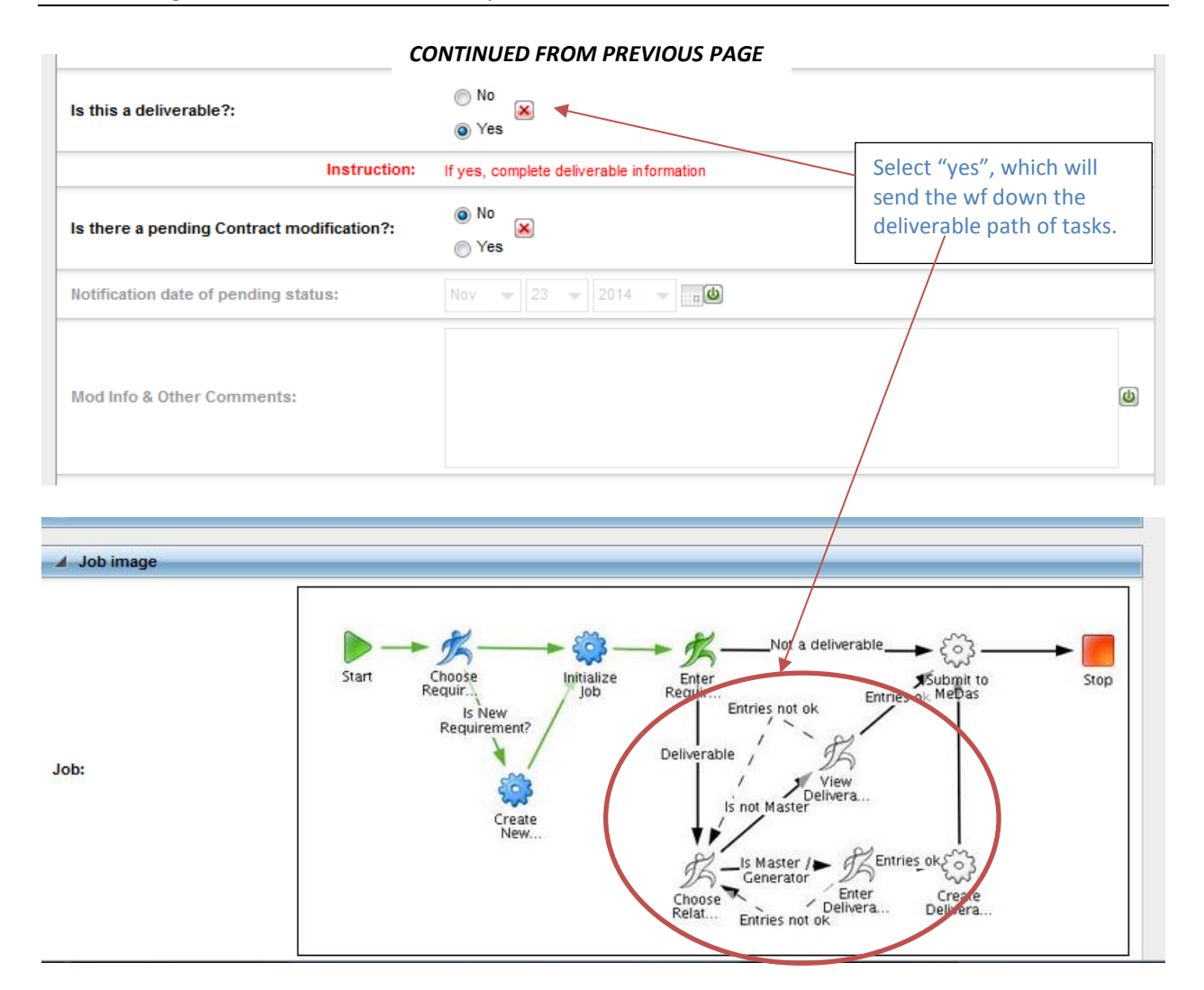

- 4. Once the information is correct and complete, select "Complete Task." Note that upon completion of the "Enter Requirements Data" according to the diagram, the workflow continues.
- 5. The "Choose Related" step is next. The information uploaded in the "Enter Requirements Data" is displayed. The user can change the Brief text and can upload links or attachments, but everything else under "Requirement Information" is no longer editable.

This step is included to allow the User to optionally associate 2 or more requirements to a single deliverable (see How-to #AD10).

For this example and procedure, select "no" to answer the question, "Is deliverable shared with another?" Then hit "Complete Task" to proceed to next step (Enter Deliverables Definitions).

*The official or current version is located in the repository for Institutional Documents, accessible via OCA's website. Printed or electronically transmitted copies are not official. Users are responsible for working with the latest approved revision*.

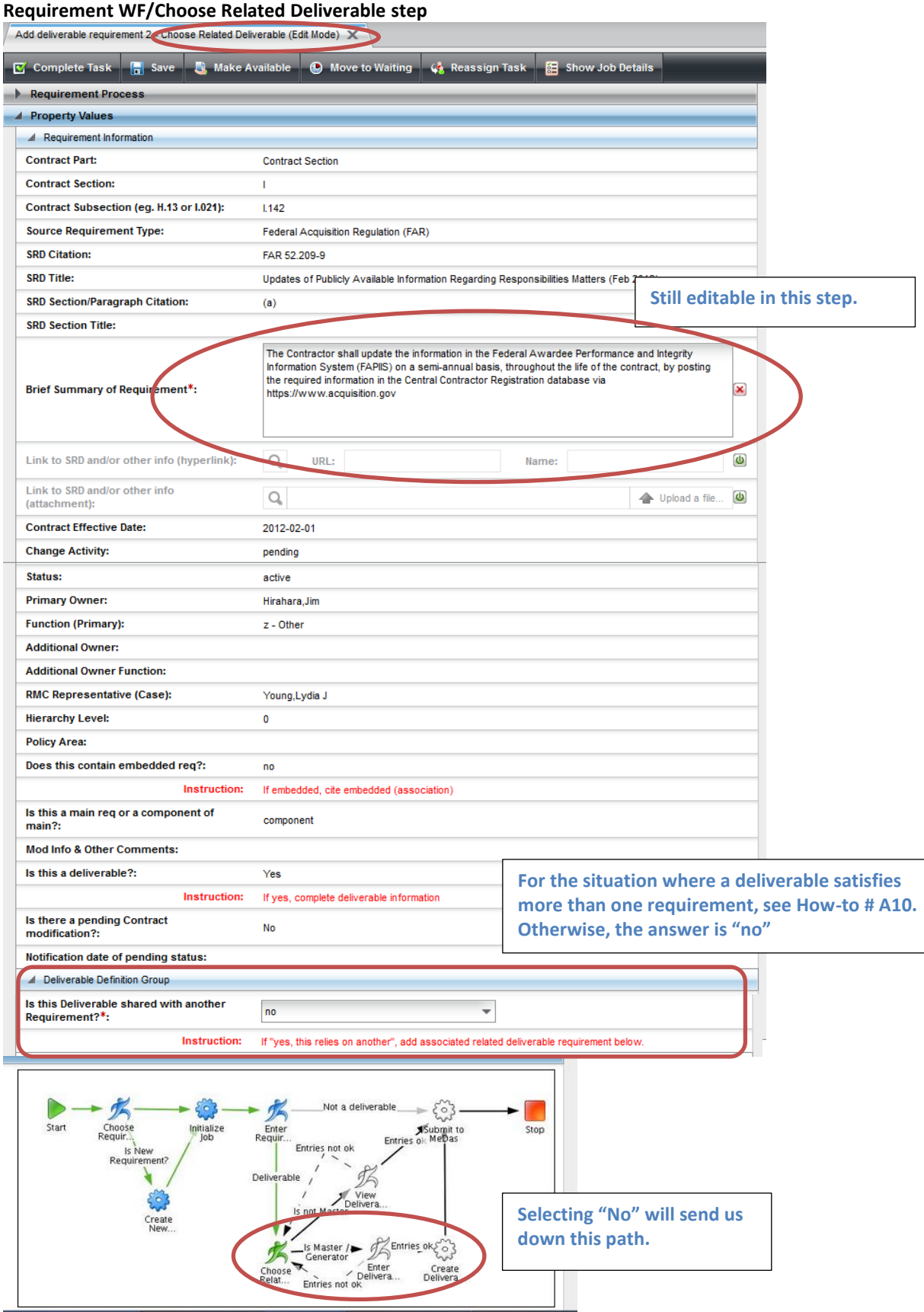

#### LBNL Doc # 04.04.001.403-AD06 page 6 28 November 2014

6. When the "Choose Related" step is completed, the workflow moves to the "Enter Deliverables Definitions" step.

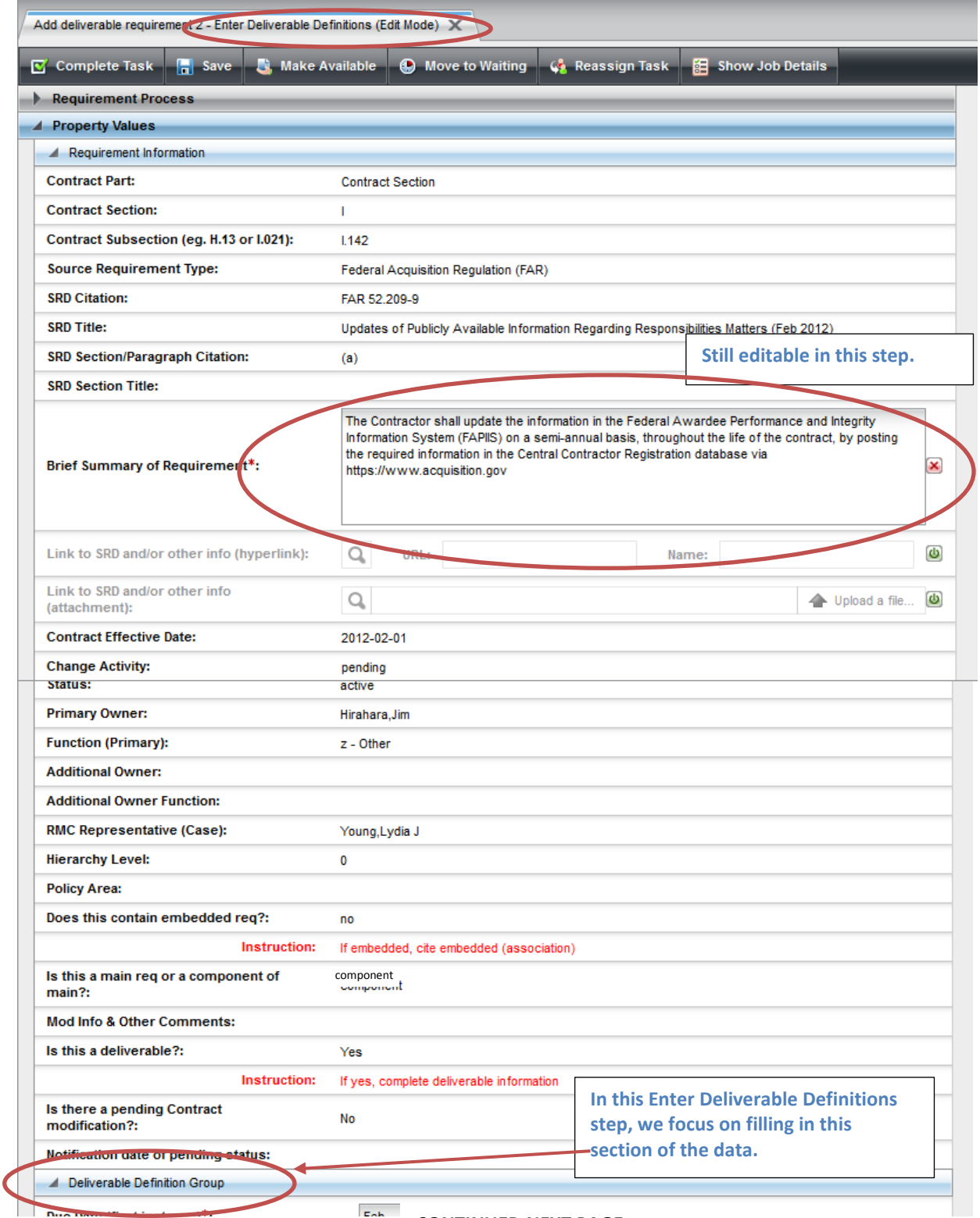

*CONTINUED NEXT PAGE*

## LBNL Doc # 04.04.001.403-AD06 page 7

28 November 2014

*The official or current version is located in the repository for Institutional Documents, accessible via OCA's website. Printed or electronically transmitted copies are not official. Users are responsible for working with the latest approved revision*.

### **Requirement WF/Enter Deliverable Definitions step**

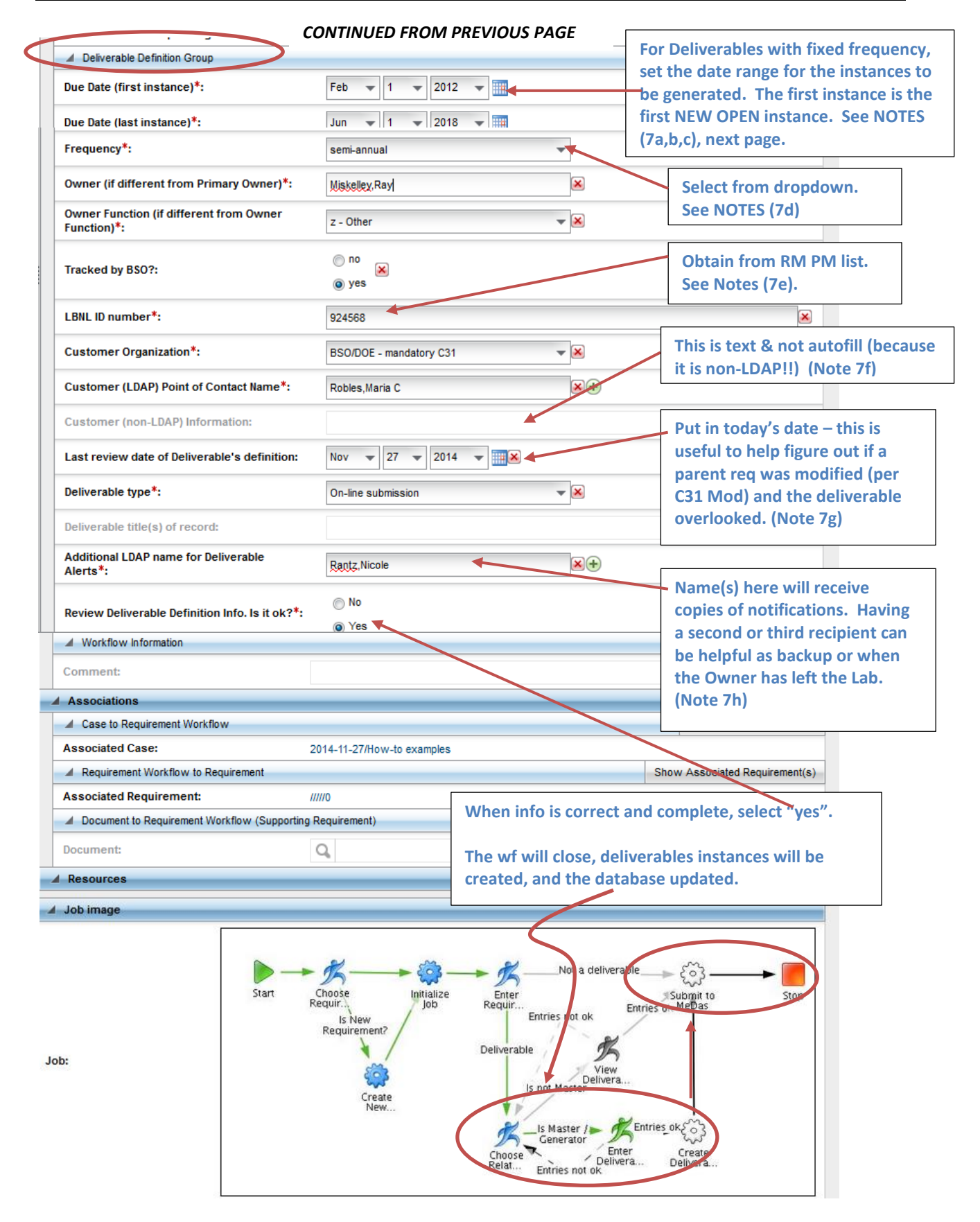

LBNL Doc # 04.04.001.403-AD06 page 8

28 November 2014

- 7. Some notes regarding completing the Deliverable Definitions section:
	- a. Due dates in general: The month/day must be agreed to by the customer (usually BSO). The Contract Mod process now requires written agreement between the Lab and BSO.
	- b. First instance date:
		- i. If this deliverable job/workflow is for a new deliverable, then enter the date of the first instance.
		- ii. If this deliverable job/workflow is a modification, then the "new" first instance date corresponds to the first of the remaining open deliverable instances. Getting this right is the challenge in modifying deliverables (just be careful).
			- Some of the related deliverable instances may already be closed.
			- The "new" date must not duplicate the already closed items.
			- Example: Annually due Jan. 1. Original first instance was 1/1/2006; last date was set as 5/31/2018. Closed instances run from 1/1/2006 through 1/1/2014. The next still open instance is 1/1/2015. The deliverable requirement is modified 11/23/14, and the go-forward instances must be updated. Enter "1/1/2015". Keep last at 5/31/2018. This will replace all the open instances (2015, 2016, 2017, 2018).
		- iii. If this deliverable has frequency "as required", the first instance date doesn't matter.
	- c. Last instance date: This date merely brackets how many instances are to be generated. It can be beyond the agreed-to month/day. See example above. (Do same, even if "as required")
	- d. Frequency: The dropdown list covers the common frequencies.
		- i. There are some odd-ball intervals (10 years for the Natural Hazard Phenomena requirement, for example). These will need to be manually managed. Insert a note under "Mod and Other Comments" or within the "Brief Summary" in the Requirements Information Section.
	- e. LBNL ID#: This is highly useful as a quick reference. The RM PM selects the number, and keeps track of what's next and what has been used already. 924000 through 924300 were applied to deliverables generated by BSO and the Lab around 2010. Numbers from 924500 were applied to new deliverables generated at the end of 2013. Best way to find the "next" number: Search/Find AND include deprecated and retired records.
	- f. Customer (non-LDAP) information: this is just text. Any LDAP entries are autofill. This is not.
	- g. Last review date of Deliverable's definition. Enter today's date. This is highly useful for tracing history of deliverable definitions that are modified. Also, since the deliverable requirement is associated with its parent, but is not automatically updated when the parent is, it is possible that the updating the deliverable is overlooked. This date helps managers and SMEs catch such inconsistencies.
	- h. Additional LDAP name: Name(s) listed here will receive any notifications (60 days and 30 days pre-due, and 30 days overdue). Some SMEs have included their managers or backups, as "fyi". Including an additional name has had value in those situations when a person has left the Lab, the RM PM has not been informed (or not had a chance to update), and the notification has gone to the responsible manager or backup as a reminder to take action.
- 8. After completing "Enter Deliverable Definitions" step, the RMS then begins to generate new instances and replaces any existing opening instances. Once the instances are generated and put in place, the

*The official or current version is located in the repository for Institutional Documents, accessible via OCA's website. Printed or electronically transmitted copies are not official. Users are responsible for working with the latest approved revision*.

RMS completes all the usual closeout activities (updating associated Cases, etc.). This is all done as background activity, and takes a while (10 to 20 minutes if nothing has to be replaced and as much as an hour if there are replacements to be made).

If "As Required" was selected as the frequency, then no instances are generated. A workflow is set up and placed in the "As Required" pile (under Deliverables tab). Be sure to verify it is now listed. See also AD04-video. Also, see How-to DE04 on generating an "as required" specific instance.

One way to know whether progress has been made: the RM PM should note the number of Deliverable Documents in her Inbox right after hitting "Complete Task" for Enter Deliverable Definitions. Then, on occasion, refresh and check the number.

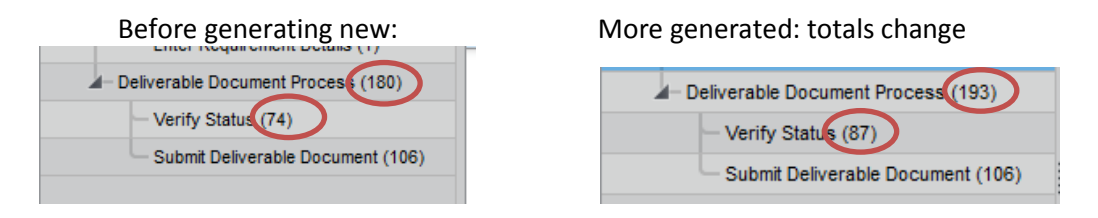

Another check (for replaced or new deliverable instances) is to look at the listing under "Verify Status", sort by Job ID. The highest numbers are those that were mostly recently generated.

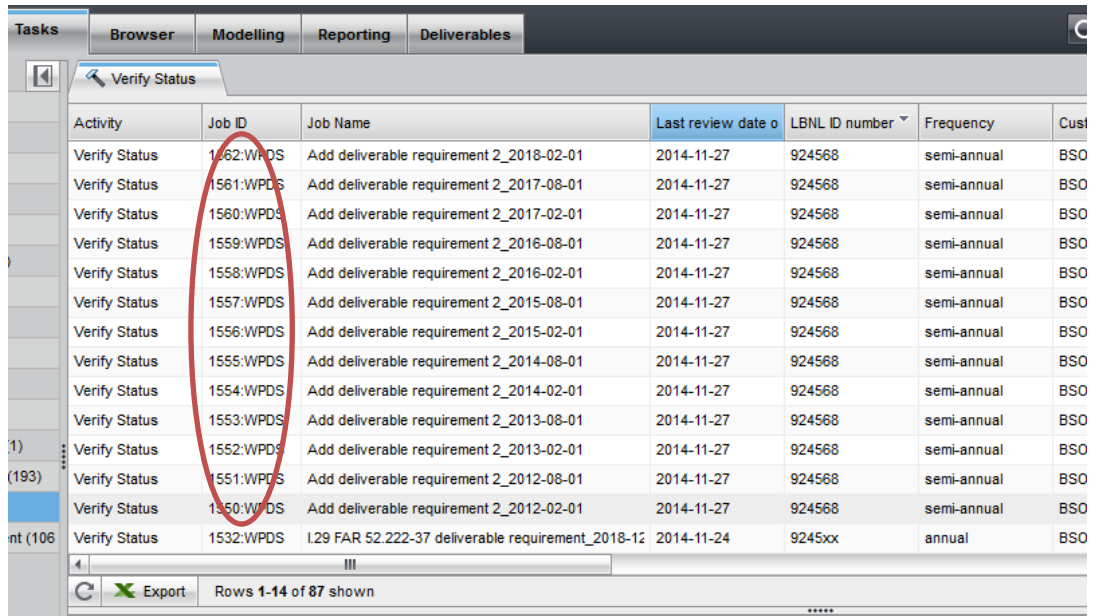

*The official or current version is located in the repository for Institutional Documents, accessible via OCA's website. Printed or electronically transmitted copies are not official. Users are responsible for working with the latest approved revision*.

9. If the parent existed before the deliverable requirement, then it is necessary to start a new workflow for the parent to modify it with the added association to the deliverable as a supporting requirement. Note that after tying the two together, "Generate Report" shows the relationship, too.

*Setting up the association in RMS between parent requirement and its deliverable(s) will help remind SME and RM PM later on, should the parent requirement be modified.* 

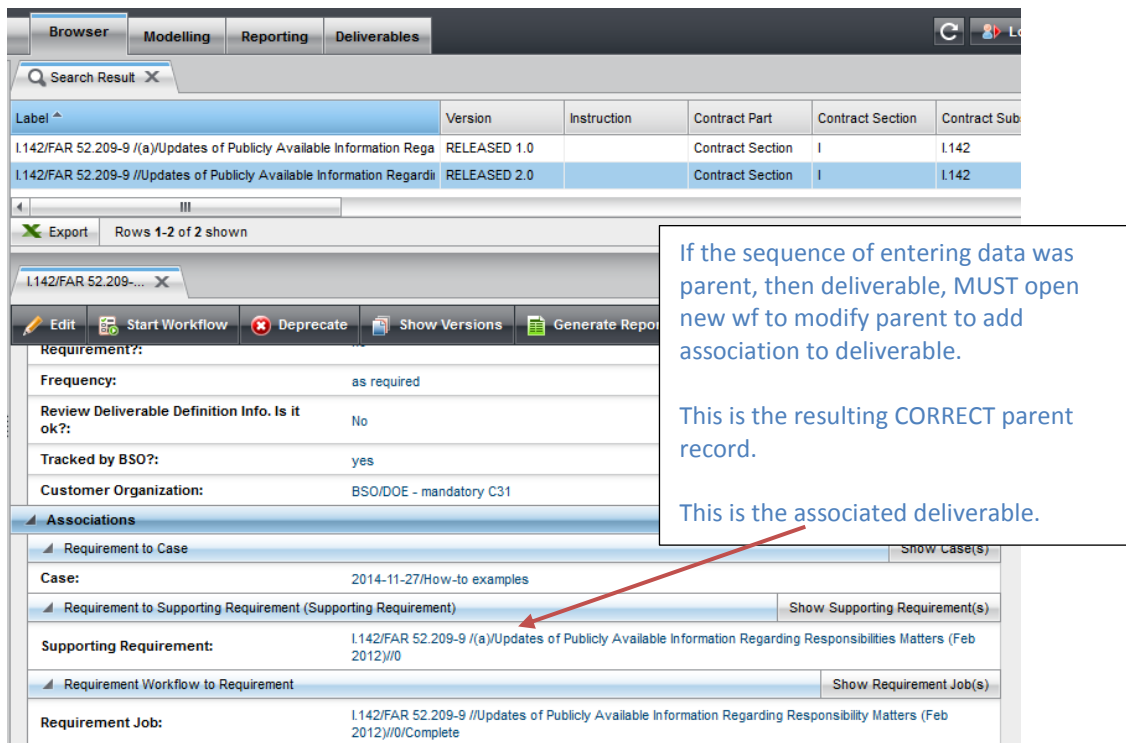

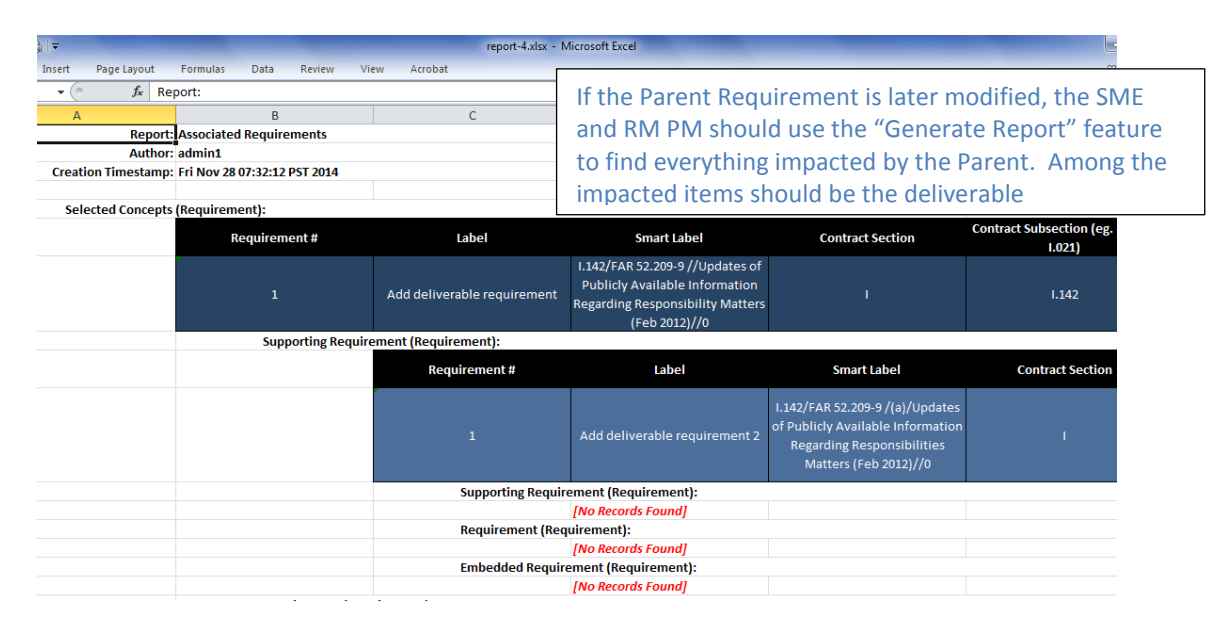

#### LBNL Doc # 04.04.001.403-AD06 **page 11** 28 November 2014

## **VI. References:**

Other How-To's:

- AD00 Overview Deliverables
- DC01 Data Entry Naming Convention
- AD02 Adding a Non-deliverable Requirement (text and video)
- AD03 Modifying a Non-deliverable Requirement (video)
- AD07 Modifying a scheduled deliverable (video) includes monitoring generation
- DC07 Data Entry Setting up associations
- DE04 Selecting an As Required Deliverable Document (video)

### **Revision History**

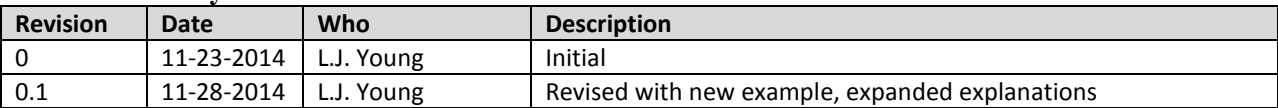

*The official or current version is located in the repository for Institutional Documents, accessible via OCA's website. Printed or electronically transmitted copies are not official. Users are responsible for working with the latest approved revision*.